# PCI 288-Q3DII SOUND CARD

User's Manual

Version 1.0

#### ©Copyright

The software described in this manual is protected by international copyright laws. Under this copyright law, you are prohibited from duplicating the software for any purpose other than making archival copies for the sole purpose of backing-up against loss.

In addition, no part of this manual may be reproduced or transmitted, in any form or by any means, electronic or mechanical, including photocopying, recording, or information storage and retrieval systems, for any purpose other than the purchaser's personal use, without the prior written permission of Aztech Systems Ltd.

- Aureal, Aureal 3D and A3D are registered trademarks of Aureal Semiconductors Inc.
- Intel and Pentium are registered trademarks of Intel Corp.
- MMX is a trademark of Intel Corp.
- Microsoft, Windows and Windows NT are registered trademarks of Microsoft Corp.
- Sound Blaster is a registered trademark of Creative Technology Ltd.
- EAX is a trademark of Creative Technology Ltd in the US and/or other countries.
- Voyetra is a registered trademark of Voyetra Technologies Inc.
- QSound, QSound Environmental Modeling, Q3D, QEM, QSurround and the Qlogo are trademarks of QSound Labs, Inc.
- Half-Life is a trademark of Valve Software and Sierra Online.
- Unreal is a trademark of Epic MegaGames, Inc. Sonic Foundry.
- All other company or product names are trademarks or registered trademarks or service marks of their respective owners and are hereby recognized as such.

#### Disclaimer Statement

Aztech Systems Ltd specifically disclaims all warranties, either expressed or implied, including but not limited to implied warranties of merchantability and fitness for a particular purpose, with respect to the hardware, software, and the accompanying written materials. Aztech Systems Ltd reserves the right to revise or make improvements to its product at any time and without obligation to notify any person of such revisions or improvements.

In no event shall Aztech Systems Ltd be liable for any consequential or incidental damages, including any loss of business profits or any other commercial damages, arising out of the use of its product.

# **Contents**

[aaaaaaaaaaaaaaaaaaaa](#page-10-0)

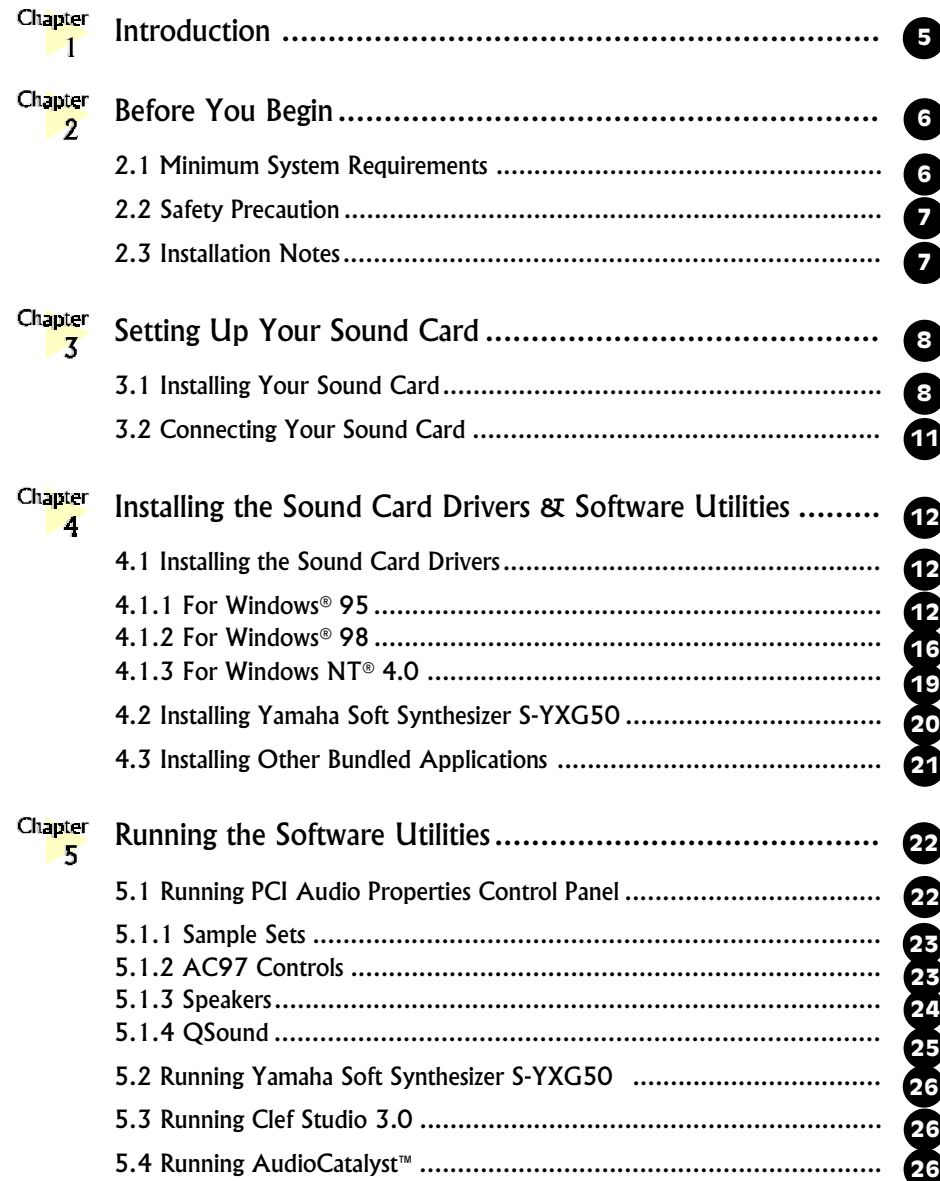

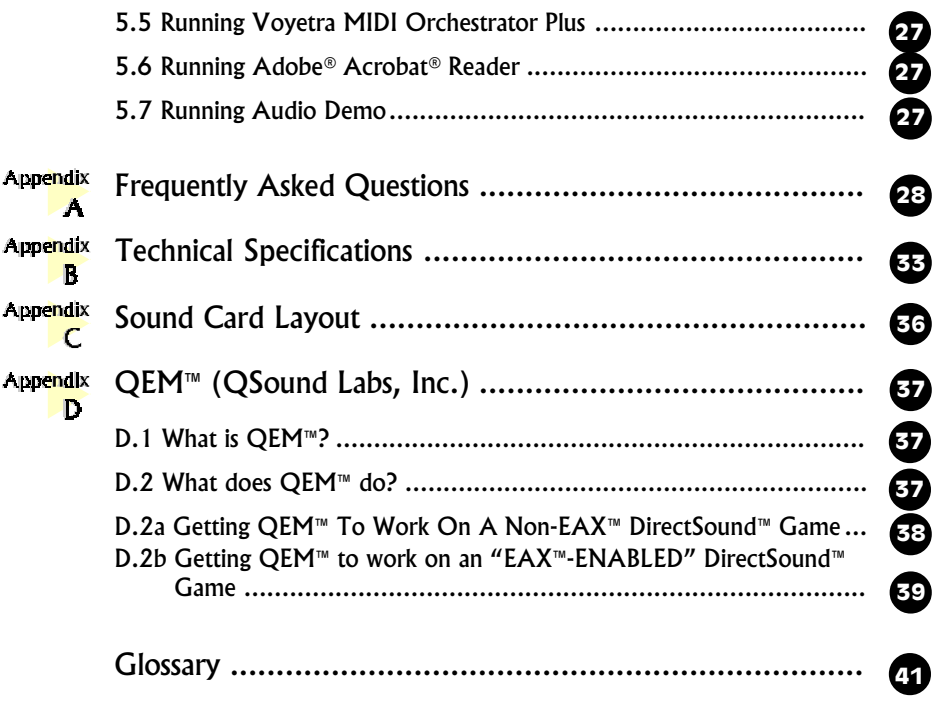

# Introduction

#### Congratulations on your purchase of the PCI 288-Q3DII Sound Card!

Chapter

aaaaaaaaaa aaaaaaaaaaaa

PCI 288-Q3DII uses QSound® Qsoft3D<sup>™</sup> 3D positional technology to produce 3D interactive audio effect with 2 or 4 speakers. 3D interactive effect adds more excitement to games and reproduces music with a higher degree of realism than stereo alone can achieve!

The control panel applet  $-$  **PCI Audio**  $-$  will give you access to the sound and speakers configurations. In addition, the variety of software applications bundled are excellent for the creation, editing and playback of MIDI and MP3 files.

The following sections will show you how to install and configure your sound card, as well as the applications utilities bundled. In no time, you can sit back and let the PCI 288-Q3DII sound card storm your sensations!

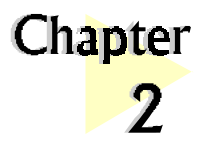

# Before You Begin

This chapter contains information that you need to know before installing your sound card. They are the basic system requirements needed for your sound card to run, the safety rules to follow, as well as the installation guidelines.

aaaaaa aaaaaaaaaaaaaa

# 2.1 Minimum System Requirements

- **•** PC-based computer with Pentium® 166MHz MMX processor (Pentium® 233MHz MMX-based processor or better is highly recommended)
- **•** PCI Bus slot
- **•** 16MB RAM (32MB RAM and above for computers with Windows® 98/ Windows NT®)
- **•** Minimum 15MB hard disk space (system files and audio drivers only)
- **•** CD-ROM drive
- **•** Active (amplified) speakers
- **•** Windows® 95/98/NT® 4.0

# 2.2 Safety Precaution

- Do not remove your card from its protective bag until you are ready to install it.
- **•** Always try to hold your card by its edges. Avoid touching any electronic components on your card.
- **•** Static electricity can cause permanent damage to your card. To prevent such a damage, you must ground yourself during the installation:
	- » Use a grounding strap a coiled wire with a clip at one end and an elastic strap at the other. Wear the strap around your wrist and attach the clip to any non-painted metal surface of your computer chassis.

OR

» If you do not have a grounding strap, touch any non-painted surface of your computer chassis before you begin installation, and again every minute or so until the installation is completed.

# 2.3 Installation Notes

- **•** Computers vary in configuration, appearance and layout. The installation procedures in this manual apply generally and you should compare the illustrations here with your computer.
- **•** A Philips screwdriver is required.
- **•** The documentation for your computer should come in handy during the installation. Have it ready by your side.
- **•** If you have an existing non Plug-n-Play sound card installed in your computer, you must first de-install its audio drivers before you remove the card. Refer to the documentation of your existing sound card for more details.

aaaa aaaaaaaaaaaaaaaaaaaaaaaaaaaaaaaaaaaaa

If your existing sound card is Plug-n-Play, you may proceed to install your new sound card.

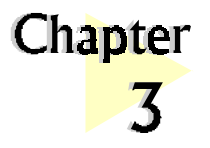

# Setting Up Your Sound Card

This chapter contains information on how to install the sound card to your computer and to other audio equipment.

aaaaaaaaaaaaaaaaaaaa

*Power off your computer and any connected devices before installing your sound card !*

# 3.1 Installing Your Sound Card

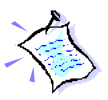

You need to remove any existing sound card installed in your computer. If the sound card is non Plug-and-Play, de-install its audio drivers before you remove it from your computer. Check the documentation on your existing sound card for details.

1. Remove the chassis cover of your computer and set it aside out of your way.

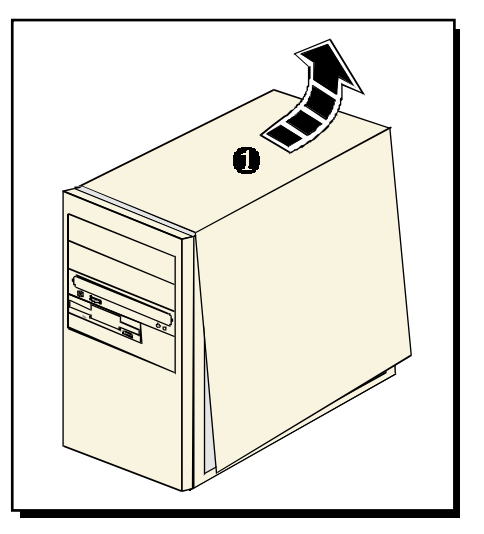

2. Select an available PCI Bus-Slot and remove its cover plate.

> Keep the mounting screw to secure your sound card later.

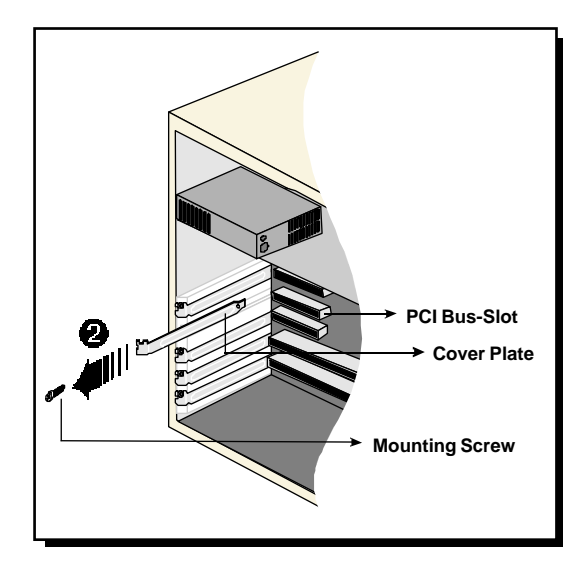

3. Align your sound card with the selected PCI Bus-Slot and firmly push it into the slot.

> If the sound card does not slide in, do not force it.

> Make sure the card is aligned properly and try again.

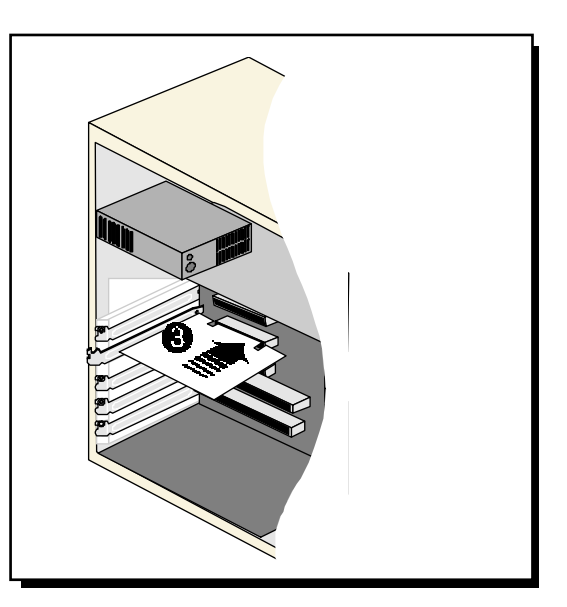

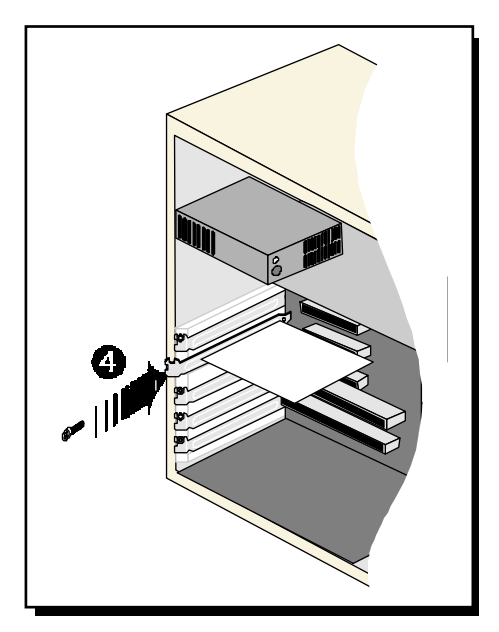

4. Secure your sound card to the chassis of your computer with the mounting screw.

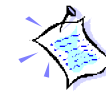

You may wish to connect your CD-ROM audio cable to the sound card for CD-ROM audio output. See Appendix C - Sound Card Layout for the location of the CD Audio connector on the sound card.

(The audio cable should be supplied with the CD-ROM drive. However, as CD-ROM audio cables are not standardized, you need to make sure that your CD-ROM audio cable is suited for use with this sound card)

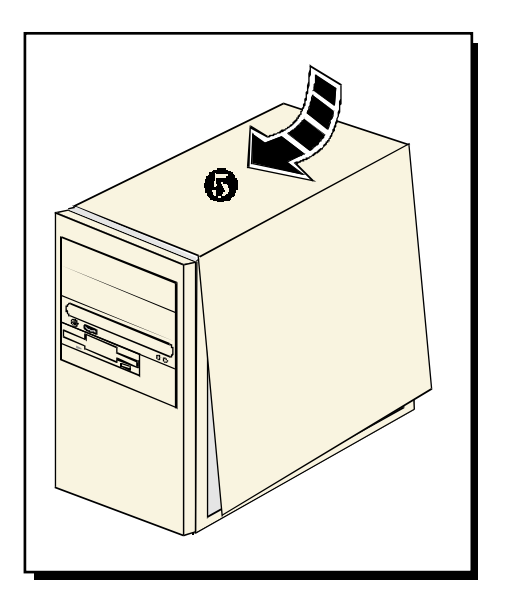

5. Replace the cover of your computer.

# <span id="page-10-0"></span>3.2 Connecting Your Sound Card

You may connect a variety of audio equipment to your sound card as shown in the illustration below:

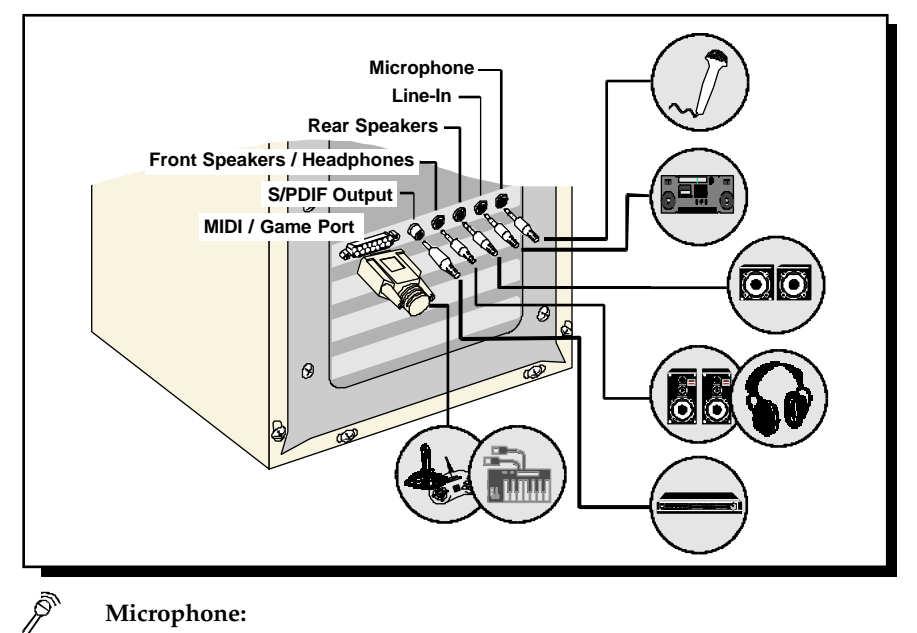

#### Microphone:

Connect to a microphone. For example, you can sing Karaoke through the microphone. (Sound will be output from the attached speakers)

《份》 Line-In: Connect from any external sound sources, example, from the Line/ Audio Out of your external Audio CD-ROM or mini-hifi. (Sound will be output from the attached speakers)

#### 1 ( $\left(\frac{1}{2}\right)$  Front Speakers / Headphones:

Connect a pair of active (amplified) speakers. You may also connect to your headphones for private listening.

#### 2 ((A) Rear Speakers:

Connect another pair of active speakers to enjoy better 3D sound effect.

S/PDIF Output: Connect to either a S/PDIF receiver or AC3 receiver.

#### MIDI / Game Port:

Connect to either a joystick, game pad or a MIDI keyboard.

<span id="page-11-0"></span>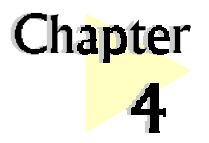

# Installing the Sound Card Drivers & Software Utilities

This chapter contains information on how to install the sound card drivers and software utilities found in the PCI Audio Multimedia Studio CD.

aaaaaaaaaaaaaaaaaaaa

# 4.1 Installing the Sound Card Drivers

# 4.1.1 For Windows® 95

1. Power on your computer and start Windows® 95. Windows® 95 will detect your newly-installed sound card and the following Update Device Driver Wizard will appear.

12 aaaa aaaaaaaaaaaaaaaaaaaaaaaaaaaaaaaaaaaaa

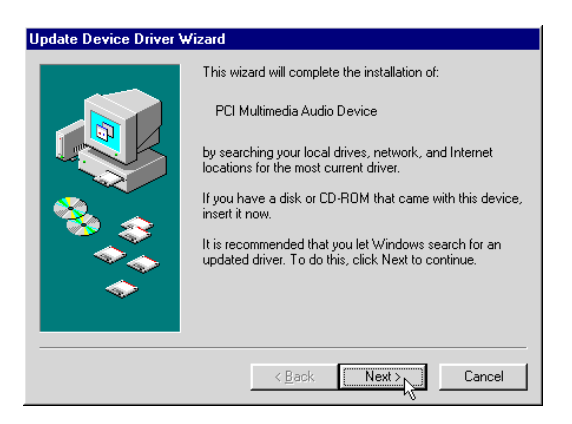

Place your PCI 288-Q3DII Multimedia Studio CD in the CD-ROM drive.

Click Next.

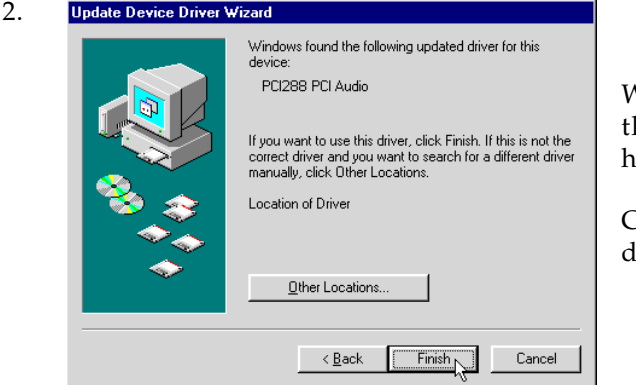

Windows will prompt that he sound card drivers have been located.

Click Finish to install the drivers found.

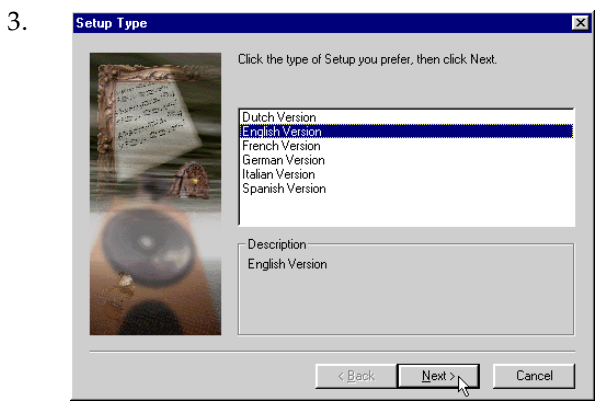

aaaa aaaaaaaaaaaaaaaaaaaaaaaaaaaaaaaaaaaaa 13

A Setup Type Window will appear.

Choose the language preferred and click Next to continue.

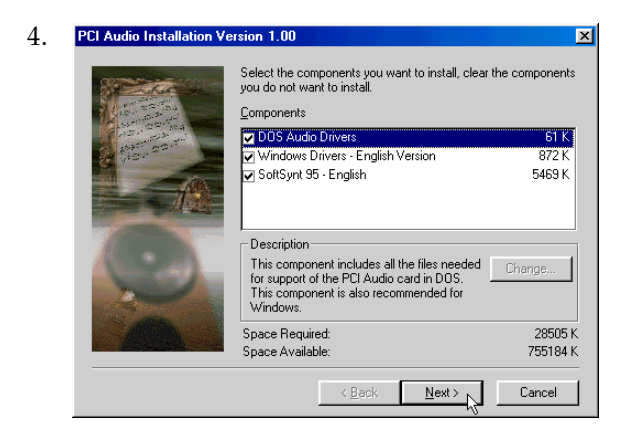

Select the components and utilities that you want to install.

(If you are playing DOS games, you will need to install the DOS drivers.)

Click Next to continue.

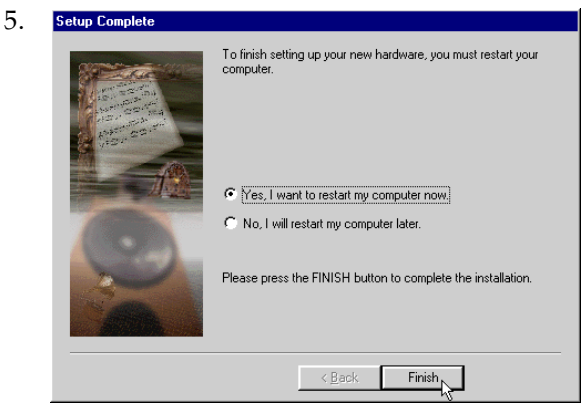

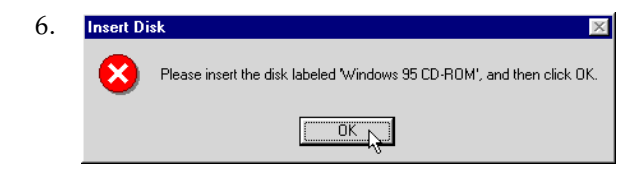

If you had chosen to install Clef3 (Multimedia Application Software), a Clef Studio 3.0 program group will be created.

Select the Yes, I want to restart my computer now option and click the Finish button to complete the installation of the sound card drivers.

Windows® 95 may now prompt you for the Windows<sup>®</sup> 95 CD. This usually happens if you did not install some Windows® 95 multimedia applications

previously. If this occurs, follow the instructions below:

- (i) Place the **Windows**<sup>®</sup> 95 CD in the CD-ROM drive and click **OK**.
- (ii) Specify where the required files can be found on the Windows® 95 CD and click OK.
- 7. During installation of drivers, Direct $X^{TM}$  5.2 drivers will also be installed.
- 8. When the installation of DirectX<sup>TM</sup> 5.2 drivers is completed, you will be prompted to restart your system.

aaaa aaaaaaaaaaaaaaaaaaaaaaaaaaaaaaaaaaaaa 15

Select the Yes, I want to restart my computer now option. Click the Finish button.

# <span id="page-15-0"></span>4.1.2 For Windows® 98

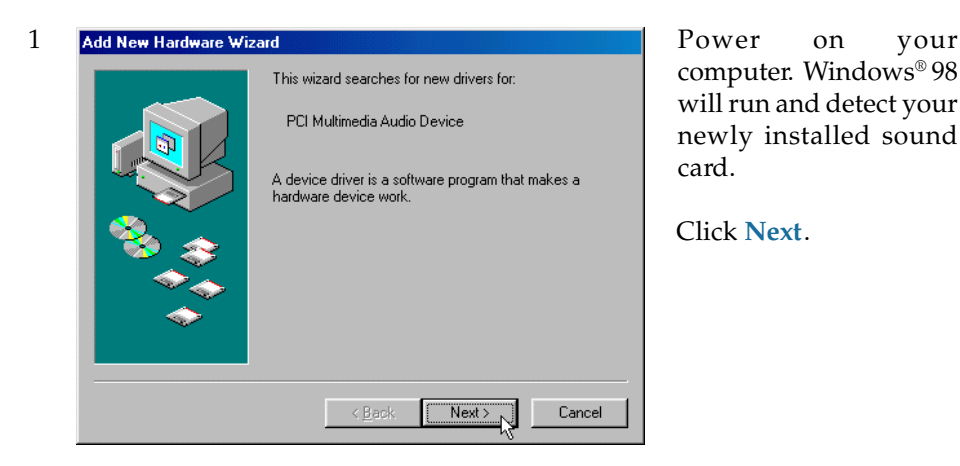

computer. Windows® 98 will run and detect your newly installed sound card.

Click Next.

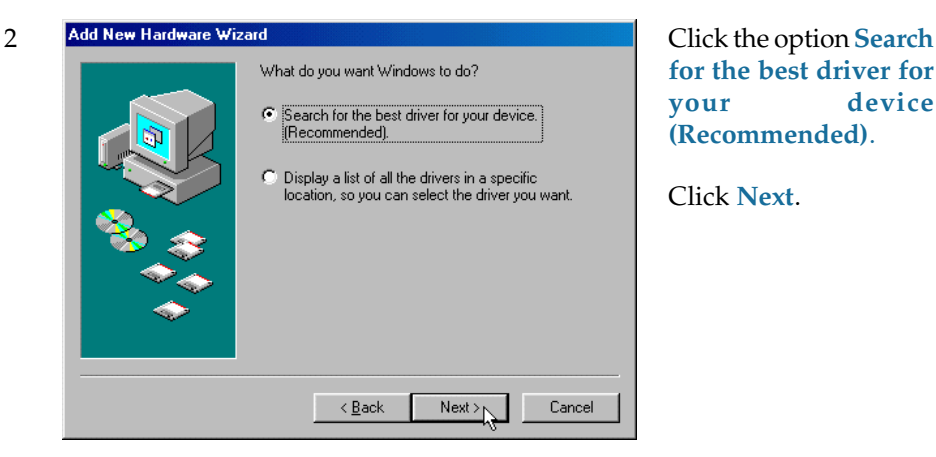

for the best driver for your device (Recommended).

Click Next.

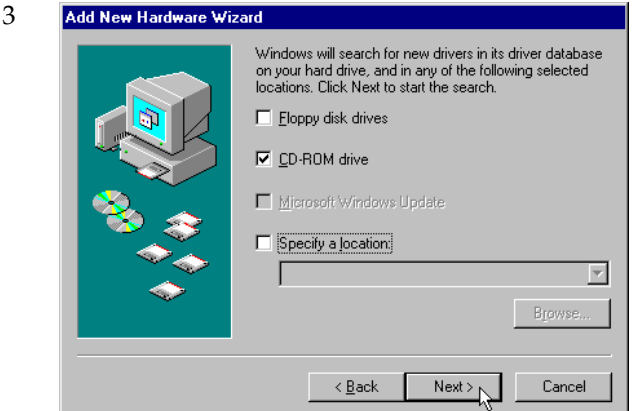

Place the PCI 288-Q3DII Multimedia Studio CD in the CD-ROM drive and select the CD-ROM drive option.

Click the Next button to continue.

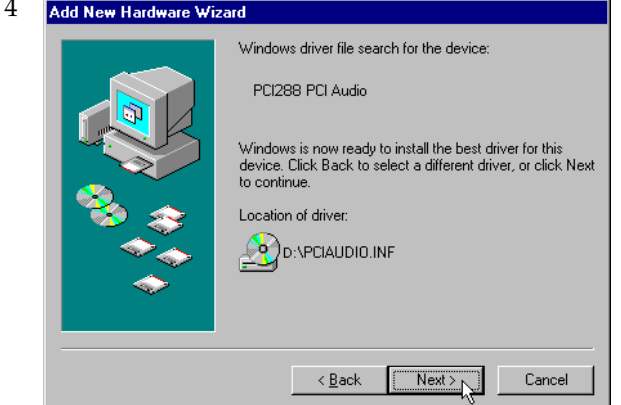

Windows<sup>®</sup> 98 will now prompt you that the sound card drivers have been located.

Click the Next button to install the drivers.

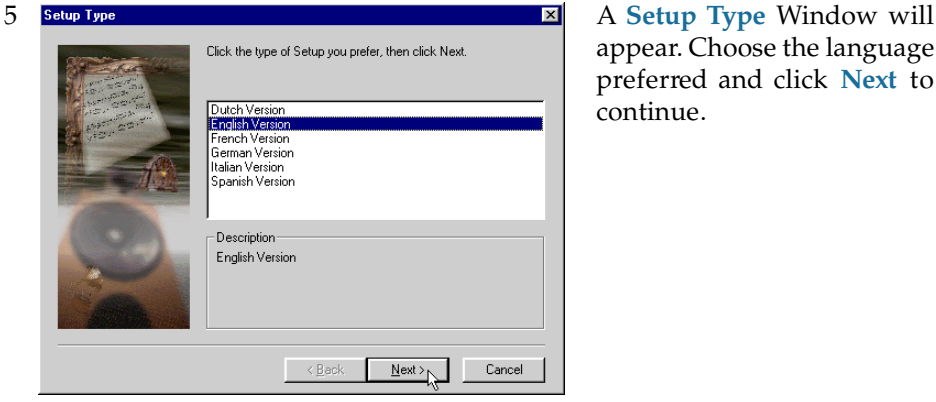

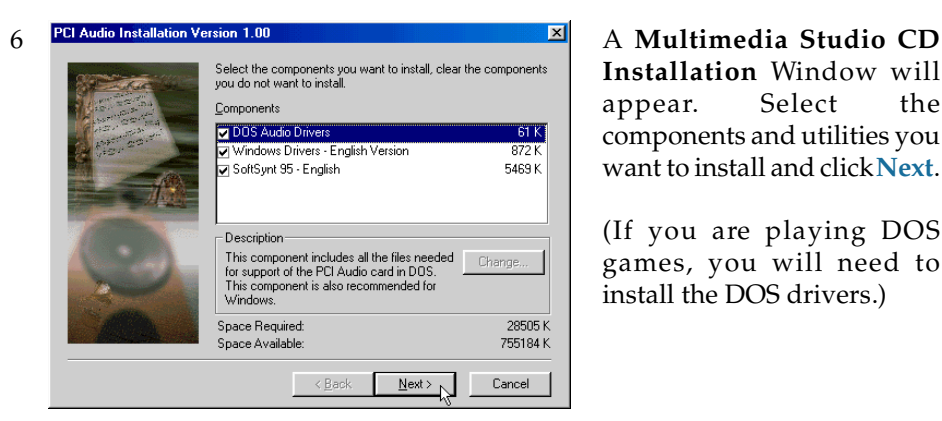

7 Setup Complete **19 Access 20 Access 20 Access 20 Access 20 Access 20 Access 20 Access 20 Access 20 Access 20 Access 20 Access 20 Access 20 Access 20 Access 20 Access 20 Access 20 Access 20 Access 20 Access 20 Access 20 A** To finish setting up your new hardware, you must restart your computer F Yes, I want to restart my computer now. C No, I will restart my computer later. Please press the FINISH button to complete the installation.  $\leq$  8 ack  $Finish_{N}$ 

appear. Choose the language preferred and click Next to continue.

Installation Window will appear. Select the components and utilities you want to install and click Next.

(If you are playing DOS games, you will need to install the DOS drivers.)

Clef3 (Multimedia Application Software), a Clef Studio 3.0 program group will be created.

You will be prompted to restart your system when the installation of drivers is completed.

Select the Yes, I want to restart my computer now option and click the Finish button.

## <span id="page-18-0"></span>4.1.3 For Windows NT® 4.0

- 1. Power on your computer to start Windows  $NT^{\circ}$ .
- 2. Place your PCI 288-Q3DII Multimedia Studio CD in the CD-ROM drive.
- 3. From the Windows  $NT^{\circ}$  taskbar, click the **Start** button.
- 4. Select Settings and click on Control Panel.
- 5. Double-click the Multimedia icon. Click the Devices tab.
- 6. Select the Audio Devices option and click the Add button.
- 7. Select the Unlisted or Updated Driver option. Click OK to continue.
- 8. Direct Windows NT® to the DRIVERS\NT40 directory on the CD and select the preferred language directory where the audio drivers can be found (this would be "D:\DRIVERS\NT40", assuming your CD-ROM drive letter is D).
- 9. Select the PCI Audio Device option and click OK.
- 10. A Wavetable Sample Setup screen will appear. Click OK to proceed.
- 11. Do not restart your system when prompted.
- 12. Repeat Steps 6-7 to install PCI Audio Gameport.
- 13. Choose Restart Now when prompted.

# <span id="page-19-0"></span>4.2 Installing Yamaha Soft Synthesizer S-YXG50

- 1. Place the PCI 288-Q3DII Multimedia Studio CD in the CD-ROM drive.
- 2. From the Windows®  $95/98/NT$ <sup>®</sup> 4.0 taskbar, click the Start button and then click Run.

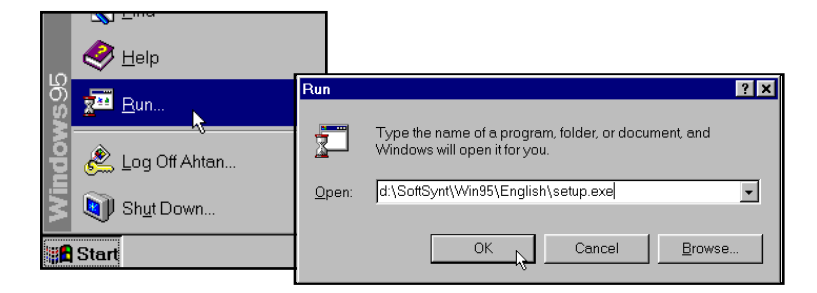

- 3. Type "D:\SoftSynt\Win95†\<Language>\Setup.exe" in the text box, where  $\langle$ **Language** $\rangle$  = **English** 
	- **Dutch** German **French** Italian or Spanish
	- <sup>+</sup> Type "Win95" when using Windows® 95/98. Substitute with "Nt40" if you are using Windows NT® 4.0. (Assuming your CD-ROM drive is D, if not, substitute the drive letter accordingly). Click OK.
- 4. Follow all on-screen instructions to complete the installation of the Soft Synthesizer.

During registration, if the serial number is prompted, please obtain it from the PCI 288-Q3DII Multimedia Studio CD

After the software has been installed, a **Yamaha Soft Synthesizer S-YXG50** program group will be created.

5. To check that the Yamaha Soft Sythesizer is installed successfully, from Control Panel, double-click Add/Remove Programs. The Yamaha Soft Sythesizer S-YXG50 should be displayed. To run the application, see section 5.2 - Running Yamaha Soft Synthesizer S-YXG50.

# <span id="page-20-0"></span>4.3 Installing Other Bundled Applications

- 1. Start Windows® 95/98.
- 2. Place the PCI 288-Q3DII Multimedia Studio CD in the CD-ROM drive.
- 3. From the Windows taskbar, click  $Start > Run$ .

Type 'D:\cdsetup.exe' in the text box and click OK. (Assuming your CD-ROM drive is  $D$ . If not, substitute the drive letter accordingly)

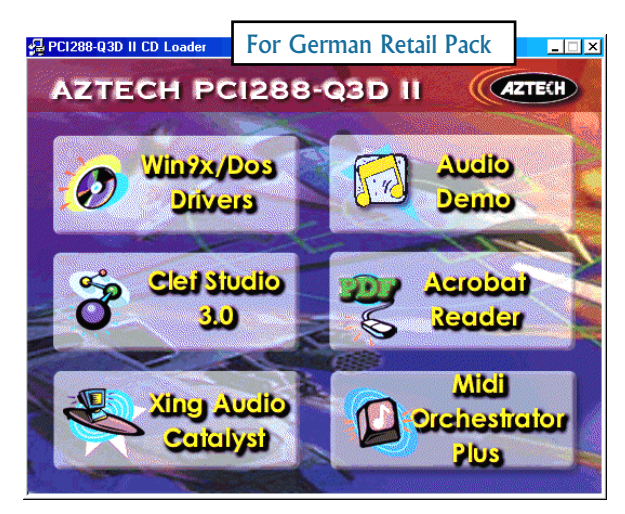

- 4. A PCI 288-Q3DII CD Loader Window will appear.
- 5. Follow all on-screen instructions to complete the installation of the applications.

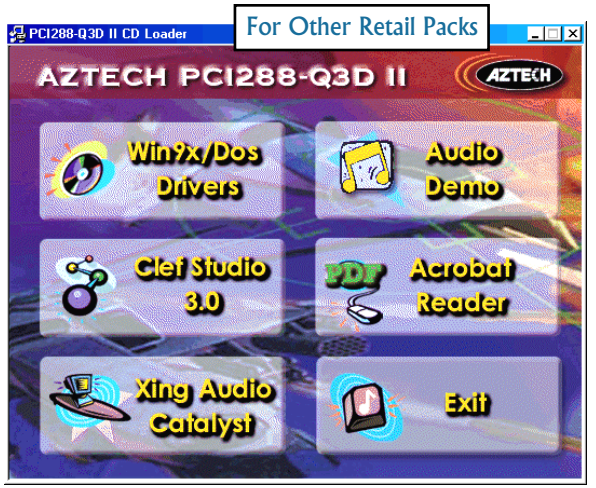

<span id="page-21-0"></span>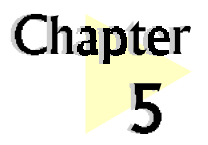

# Running the Software Utilities

This chapter will give a brief guideline on running the - PCI Audio Control Panel Applet (for sound configurations) - Yamaha Software Synthesizer S-YXG50 (for enhancing the quality of MIDI files) - Clef Studio 3.0 (for creating and editing of sound files) - Audio Catalyst<sup>TM</sup> (for encoding MP3 files) - MIDI Orchestrator Plus (for creating and playing of MIDI files) - Adobe Acrobat Reader ( for viewing of PDF files) - Audio Demo (for Audio Demo of the sound card)

aaaaaaaaaaaaaaaaaaaa

# 5.1 Running PCI Audio Properties Control Panel

The PCI Audio Properties Control Panel allows you to customise the sound card settings to enhance output when running different software/games/utilities.

22 aaaa aaaaaaaaaaaaaaaaaaaaaaaaaaaaaaaaaaaaa

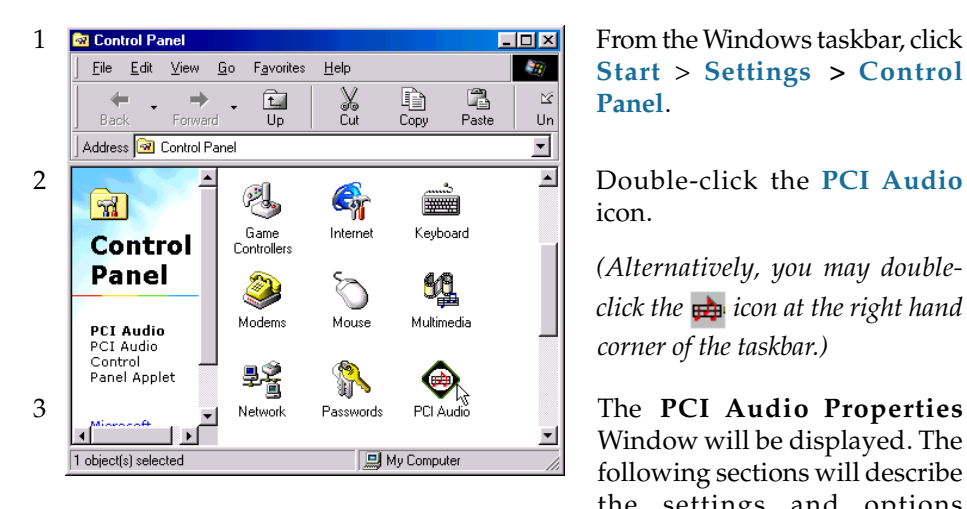

Start > Settings > Control Panel.

icon.

(Alternatively, you may doubleclick the  $\frac{1}{\sqrt{2}}$  icon at the right hand corner of the taskbar.)

Window will be displayed. The following sections will describe the settings and options available under this applet.

# <span id="page-22-0"></span>5.1.1 Sample Sets

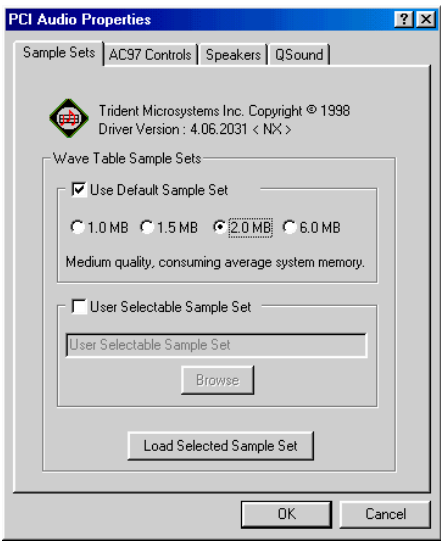

You can choose to use the Default Wave Table Sample Set or other Sample Sets.

If you choose to use the Default Sample Set, you can also select different wavetable sample sets. Higher sample sets will provide better quality but requires more system memory.

Alternatively, a User Selectable Sample Set can be used.

# 5.1.2 AC97 Controls

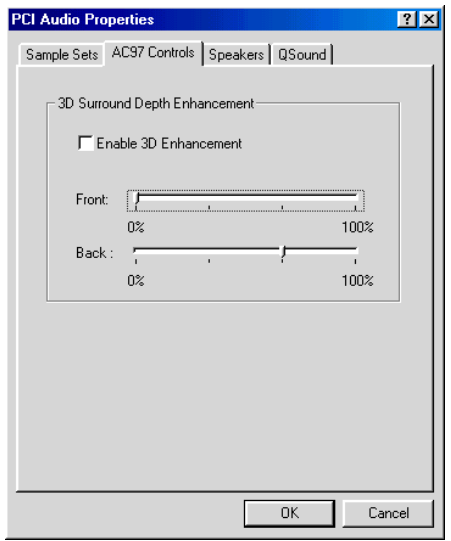

The 3D Enhancement button will enable an analog 3D feature that will broaden the audio field. This is not the same feature as the positional audio found in today's computer games. The codec on the sound card supports the "3D Enhancement" feature and hence, you are able to further modify the effects by moving the available sliders.

# <span id="page-23-0"></span>5.1.3 Speakers

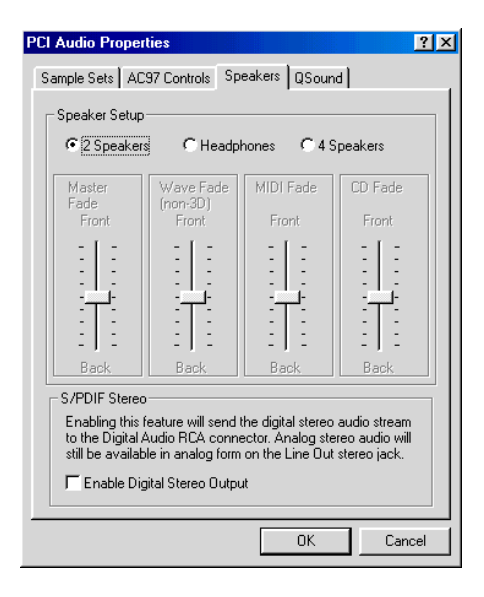

The Speakers Setup allows you to configure the sound card for headphones, 2 or 4 speakers setup.

When the 4 speakers button is checked, you can adjust the available sliders to change the fading towards the front or rear speakers.

If a S/PDIF device is connected to the S/PDIF Output Jack, you need to check the Enable Digital Stereo Output box in order for digital stereo audio stream output through the S/PDIF connector.

# <span id="page-24-0"></span>5.1.4 QSound

You can choose to activate the following QSound Effects by checking them:

### QSound Environment Modeling

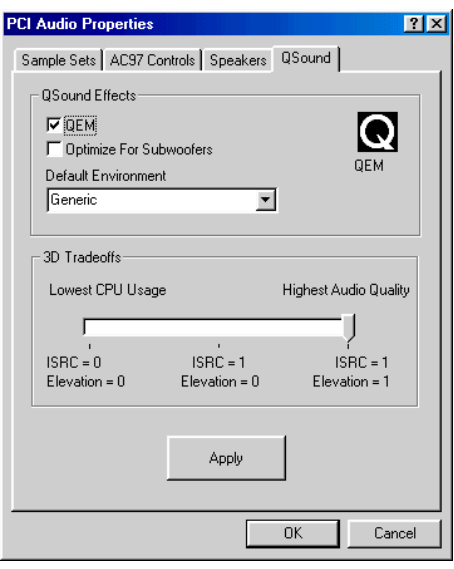

 $OEM: OEM^{TM}$  is an environmental audio rendering engine providing reverberation and other special audio effects. It is compatible with the EAX<sup>TM</sup> API (Application Programming Interface) provided to software developers by Creative Labs, Inc (see Appendix  $D$  - QEM<sup>TM</sup> for details). Checking this box will add more realism to  $EAX^{TM}$  games.

## Optimize For Subwoofers

By checking this box, you will filter out the low frequency content from the 3D processing. With closelyspaced PC speakers (due to acoustic cross talk) and in subwoofer systems, 3D processing can cause some loss of low frequency content. Depending on the audio content, this effect can be very subtle.

### Default Environment

Select your preferred default environment from the drop-down list.

(This option will only affect Non-EAX<sup>TM</sup> 3D sound games. EAX<sup>TM</sup> games will use the environmental effects pre-programmed with the game)

### SD Tradeoffs

Adjust the sliders to enhance the elevation effects within your Direct $X^{TM}$  games. However, this will increase CPU loading and therefore is not recommended on slower CPUs (166MHz MMX).

# <span id="page-25-0"></span>5.2 Running Yamaha Soft Synthesizer S-YXG50

Yamaha Soft Synthesizer S-YXG50 is designed for computers with MMX technology for playback of MIDI files with a much higher sound quality.

- 1. From the Windows taskbar, click Start > Programs > Yamaha Soft Synthesizer S-YXG50.
- 2. Select S-YXG50 Player.
- 3. The on-line help (Help  $>$  Contents) gives a detailed description on running the synthesizer.

# 5.3 Running Clef Studio 3.0

Clef Studio 3.0 is a comprehensive audio application that comes with PCI 288- Q3DII. Besides playing your favourite Audio CD, you are also able to create, record and edit sound files using this utility.

- 1. From the Windows taskbar, click Start > Programs > Clef Studio 3.0.
- 2. Select Clef Studio 3.0.
- 3. A virtual "mini-hifi" will be displayed. It has similar functions and features as a real mini-hifi system. The on-line help (Help (?)> Contents and Index) gives a detailed description on running the player.

# 5.4 Running AudioCatalyst

Based on the world's fastest encoder  $-\frac{X_i}{Y_i}$ , and the most widely used digital audio ripper – AudioGrabber, AudioCatalyst<sup> $TM$ </sup> converts audio CD to high quality MP3 files in one easy step.

- 1. From the Windows taskbar, click Start > Programs > AudioCatalyst.
- 2. Select AudioCatalyst.
- 3. The on-line help (Help > Contents) gives a detailed description on running the program.

# 5.5 Running Voyetra MIDI Orchestrator Plus (applicable for German Retail Pack only)

- 1. From the Windows taskbar, click Start > Programs > Voyetra.
- 2. Select MIDI Orchestrator Plus.
- 3. The on-line help (Help  $>$  Contents) will give a detailed description on running the MIDI Orchestrator Plus.

# 5.6 Running Adobe® Acrobat® Reader

- 1. From the Windows taskbar, click Start > Programs > Adobe Acrobat.
- 2. Select Acrobat Reader.

# 5.7 Running Audio Demo

This utility program serves the purpose of demonstrating the sound effects in which the sound card is capable of, in particular, 3D environmental audio and sound positioning.

- 1. From the Windows taskbar, click Start > Programs > SoundFeel.
- 2. Select SoundFeel.

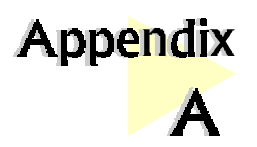

# Frequently Asked Questions

This chapter highlights some of the more commonly asked questions and their possible solutions. Reviewing this chapter can help you solve many problems and often eliminate the need for telephone assistance.

aaaaaaaaaaaaaaaaaaaa

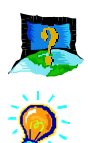

# Will PCI 288-Q3DII work on all motherboards ?

Yes, it will if the motherboard has at least one free PCI slot and meets the minimum system requirements (see section 2.1 - Minimum System Requirements).

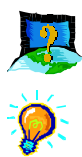

# Is PCI 288-Q3DII full-duplex capable ?

Full duplex is the ability for a sound card to record and playback audio at the same time. PCI 288-Q3DII is able to do this while maintaining full 16-bit 48KHz quality.

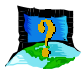

#### Why is it that some of my games do not seem to work with the  $Q3D^{TM}$ Positional Sound feature?

Not all games, especially older ones, support the  $O3D^{m}$  Positional Sound feature. However,  $Q3D^{m}$  Positional Sound is becoming a popular standard among game developers and  $O3D^{TM}$  will also work with any game written to support the Microsoft<sup>®</sup> DirectSound3D<sup>TM</sup> standard and Aureal A3D<sup>TM</sup>.

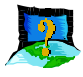

#### What wave file types is PCI 288-Q3DII compatible with (ie. what wave types can it playback ) ?

Almost all wave files types. Most of the supported sample rates of audio applications such as Soundforge or Wavetable are supported, although one or two non-standard ones may not work.

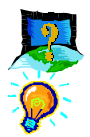

# What games can PCI 288-Q3DII support ?

It can support almost all PC titles.

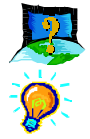

## Can PCI 288-Q3DII work with A3D<sup>TM</sup> API or EAX<sup>TM</sup> API applications?

Yes. It supports the majority of the  $A3D^{m}1.0$  API and  $EAX^{m}1.0$  API applications.

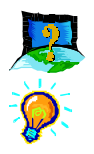

## What version of Direct $X^{TM}$  should be installed ?

For most applications and particularly for games, it is recommended that you install Direct  $X^{TM}$ 5.0 or higher. Direct  $X^{TM}$  6.0 can be found on the PCI 288-Q3DII Multimedia Studio CD.

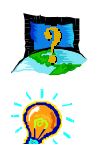

### Do I need to connect all 4 speakers at the same time ?

You do not need to connect all 4 speakers to enable your sound output. You can have only the front 2 speakers connected.

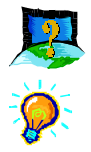

### Why isn't there any sound from the speakers?

Go through the following steps:

- 1. Make sure that the connections from your speakers to your computer are as described in section 3.2 - Connecting Your Sound Card.
- 2. Your speakers are **active (amplified)** speakers (with built-in power supply and amplifer). Passive speakers (without built-in power supply and amplifer) can only be used if connected to an external amplifer.
- 3. Power from the Mains to your speakers are properly connected and turned ON.
- 4. You are running Windows® 95/98/NT®4.0. If you are running Windows® 95, you need to install Direct  $X^{TM}$  that comes with your CD. (See the FAQ  $-$  What version of DirectX<sup>TM</sup> should be installed ?)
- 5. The Output Mode (PCI Audio Properties Control Panel > Speakers tab) must be set to 2 Speakers if you are using only the 2 front speakers and to **4 Speakers**, if you are using 4 speakers.

6. Check that the Volume Playback level in the sound mixer is not set at zero. To open the sound mixer, double-click on the taskbar's Volume icon. If the Volume icon is not on the taskbar, you can open it from Start>Programs> Accessories>Multimedia>Volume Control.

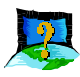

#### There is a yellow exclamation mark (error) for the "PCI 288-Q3D II PCI Audio" device.

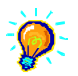

Certain motherboards with USB capability may encounter this problem. The USB port(s), when enabled, may contend with the PCI Legacy Audio for the same IRQ resource resulting in a conflict.

The PCI Legacy Audio typically uses IRQ 5 and IRQ 10.

Depending on the type of motherboard you have, there may be 2 possible ways to solve this problem:

- 1. Reserve IRQ 5 for ISA slots (configurable in the BIOS).
- 2. Disable COM Port 2 (configurable in the BIOS).

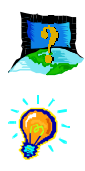

### How do I de-install the audio drivers ?

#### Windows 95/98

- 1. From the Windows taskbar, click Start > Settings > Control Panel.
- 2. Double-click the Add/Remove Programs icon.
- 3. Select "PCI Audio Uninstallation" from the window prompted and click Add/Remove...
- 4. The audio drivers for the PCI 288-Q3DII will be removed.

#### Windows NT

- 1. From the Windows taskbar, click **Start > Settings > Control Panel**.
- 2. Double-click on the **Add/Remove Programs** icon.
- 3. Select your product devices and click **Add/Remove**.
- 4. The system will start removing your sound card drivers. Upon completion, click Finish and restart your system.

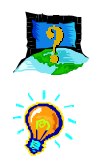

## How do I see the resource listings ?

#### Windows 95/98

- 1. From the Windows taskbar, click Start > Settings > Control Panel.
- 2. Double-click the **System** icon.
- 3. Select Device Manager and double-click Sound, video and game controllers. Select your device and click Properties. Click Resources.

The IRQ and memory range used by the card will be listed.

### Windows NT

Run the **Windows NT Diagnostics** as follows:

- 1. From the Windows taskbar, click Start > Programs > Administrative Tools (Common).
- 2. Click Windows NT Diagnostics. From the Diagnostics Window, click the **Resources** tab > **Devices** tab.
- 3. Double-click WinAcPci.

The IRQ and memory range used by the card will be listed.

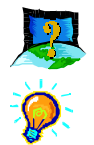

# If IRQ5 is not being assigned, can I still play DOS games?

Yes. The sound card will remap the games' IRQ (normally IRQ5) back to the IRQ assigned to the card.

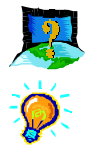

#### My system does not detect the sound card when I boot up for the first time. What's wrong?

### Windows 95/98

Make sure your sound card is fully inserted into the PCI Bus slot. However, if the sound card has been properly installed, do the following:

- 1. From the Windows taskbar, click Start > Settings > Control Panel.
- 2. Double-click System icon.
- 3. Click the **Device Manager** tab.

4. Check whether there is a yellow exclamation mark (error) on any of the PCI288-Q3D II PCI Audio/PCI Legacy Audio/PCI288 Direct Input Driver' devices. If there is, remove all devices (by selecting each device one at a time and click **Remove**) and re-install the sound card drivers. See section 4.1 - Installing the Sound Card Drivers.

#### Windows NT

Not applicable.

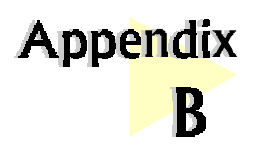

# Technical Specifications

This chapter contains the technical specifications of your card. The information may be more useful for technically inclined users.

aaaaaaaaaaaaaaaaaaaa

# B.1 Compatibility & Compliance

- $EAX^{TM}$  Emulation
- $A3D^{TM}$  Emulation
- Sound Blaster®
- Sound Blaster® Pro
- AdLib
- General MIDI
- MPU401 UART
- AC97 Rev 2.1
- Microsoft PC'97 & PC'98

# B.2 Sound Card Features

#### B.2.1 PCI PERIPHERAL

- PCI Bus Master for optimized multiple streams operation
- Compliance with PCI Bus Specifications Revision 2.1
- Compliance with PCI Power Management Revision 1.0

#### B.2.2 3D POSITIONAL AUDIO

 $Q$ Sound®  $Q$ Soft3D<sup>™</sup> 3D positional technology for 3D interactive audio playback using 2 speakers or 4 speakers

### B.2.3 ACCELERATES DIRECTSOUND & DIRECTSOUND3D

- Accelerates DirectSound3D<sup>™</sup> for IID (Interaural Intensity Difference), ITD (Interaural Time Difference) and Doppler effects
- Accelerates DirectSound<sup>TM</sup> for volume, pan and pitch shift control

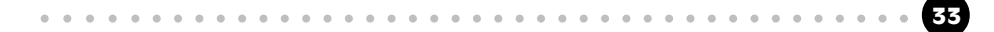

#### B.2.4 WAVETABLE SYNTHESIZER

- 320-voice wavetable synthesis
- Compliance with DLS (Downloadable Samples) 1.0
- Supports Microsoft<sup>®</sup> DirectMusic<sup>™</sup>
- Per channel volume and envelope control, pitch shift, tremolo and vibrato
- Per channel effect processing and effect volume control for reverb, chorus and echo
- 1, 1.5, 2 or 6 MB General MIDI (GM) / General Sound (GS) sample library

#### B.2.5 LEGACY AUDIO COMPATIBILITY

- Proven legacy audio support in Windows DOS Boxes and Real-Mode DOS Environments
- Supports FM Synthesis via VirtualFM $TM$  technology
- Supports General MIDI (GM) / General Sound (GS) command interpreter for wavetable and effect synthesis via VirtualGM $^{TM}$  / VirtualGS $^{TM}$  technology
- Supports Legacy Address MPU401 MIDI and Joystick

#### B.2.6 MULTI-CHANNEL OUTPUT

- Supports two and/or four speaker output
- Supports output through stereo headphone

#### B.2.7 HIGH OUALITY AUDIO & AC'97 SUPPORT

- CD quality audio with  $SNR > 90dB$  using an external AC'97 codec
- High-precision 26-bit digital mixer with 16-bit and 20-bit digital audio output
- On-chip sample rate converter ensures all internal operation at 48kHz

#### B.2.8 3D STEREO ENHANCEMENT

Hardware-based 3D stereo enhancement

#### B.2.9 FULL DUPLEX AUDIO

Supports simultaneous full duplex record and playback at independent sampling rate

#### $B.2.10$  PLUG & PLAY

Fully Plug and Play PCI controller and software

#### B.2.11 POWER MANAGEMENT

- PCI Bus Power Management (PPMI) compliant
- ACPI compliant

# B.3 Interfaces

#### B.3.1 MIDI INTERFACE

- MPU401 UART Mode Interface
- Full duplex interface for connectors of MIDI instruments (need optional MIDI kit)
- MIDI I/O goes through the joystick port connector

## B.3.2 GAME PORT

- MIDI port doubles as game port providing support to two standard PC joysticks
- Digital enhanced game port enabling analog joystick to emulate digital joystick performance, eliminating CPU overhead

# B.3.3 CONNECTORS ON BOARD

## Audio Internal

- 4-pin MPC connector (Black) for CD-In
- 4-pin MPC (White) connector for AUX-In
- 4-pin MPC (Green) connector for TAD
- (Optional 4-pin friction lock header for internal Line-Out)

# Audio External

- 3.5mm jack for Mono Microphone Input
- 3.5mm jack for Stereo Line-In
- 3.5mm jack for Stereo Front Line-Out / Headphone-Out
- 3.5mm jack for Stereo Rear Line-Out

# Game Port

D-SUB 15 connector for Joystick and MIDI interface

# SPDIF

RCA transformer isolated S/PDIF output

# Headphone Driver

Stereo 60mW, 32 Ohms drive

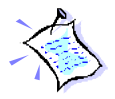

The product specifications herein are subject to change without prior notifications.

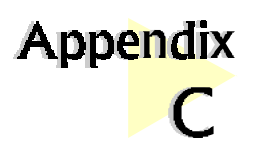

# Sound Card Layout

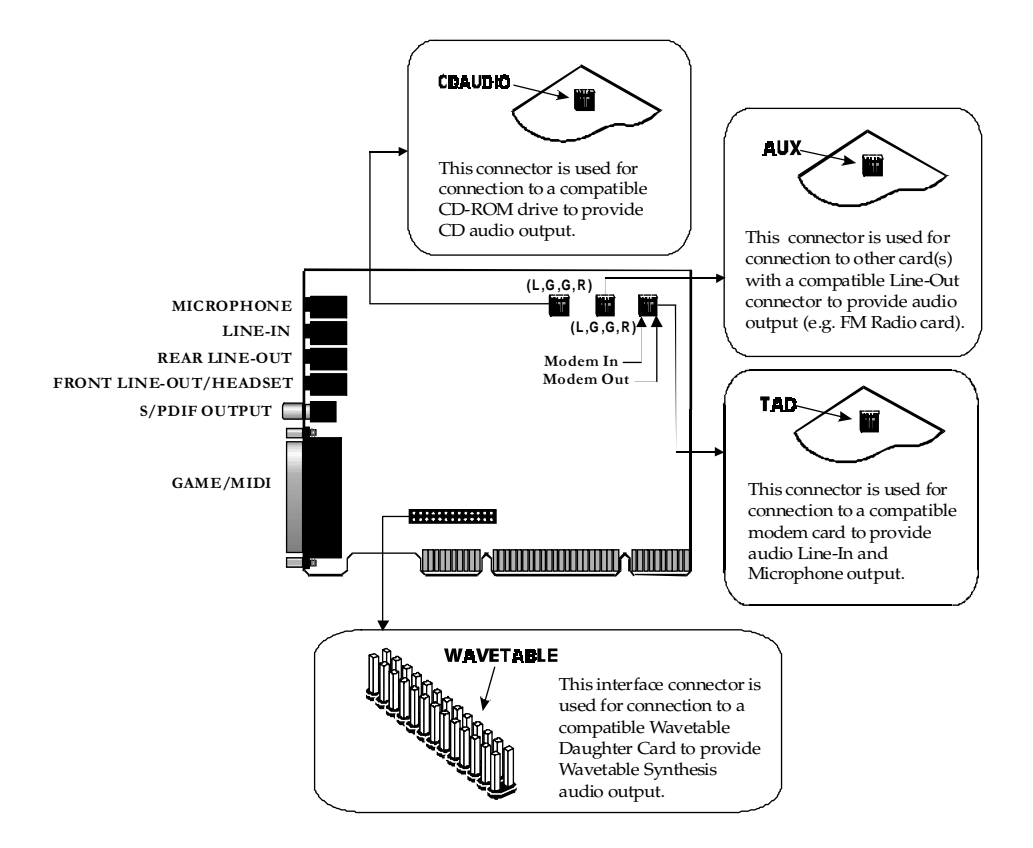

aaaaaaaaaaaaaaaaaaaa

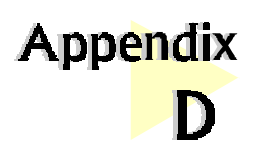

QEM<sup>™</sup> (QSound Labs, Inc.)

# D.1 What is QEM<sup>™?</sup>

 $QEM^{TM}$  stands for  $QSound^{\circledast}$  Environmental Modeling<sup>TM</sup>, a sound rendering technology that produces reverberation and other special audio effects. QEM<sup>TM</sup> is compatible with the  $EAX^{TM}1.0$  API (application programming interface) from Creative Labs which means that any game written to take advantage of EAX<sup>TM</sup> will also work with your sound card.

aaaaaaaaaaaaaaaaaaaa

# D.2 What does QEM<sup>™</sup> do?

In real life, every room, or "environment" you enter has some sort of reverberant quality, depending on different factors like its size, and the material the surrounding objects (e.g. walls, mountains, etc.) are made of.

 $QEM^{TM}$  attempts to model this in a game world, by applying environment effects to DirectSoun $\hat{d}^{TM}$  audio streams, by way of presets that can be either set manually, or called automatically from within an " $EAX^{TM}$ -enabled" program. (See Figure 1)

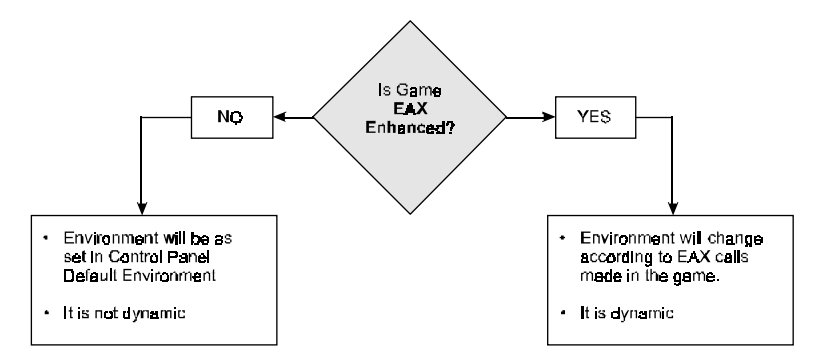

#### Figure 1: How QEM™ Works

<span id="page-37-0"></span>From a player's perspective, this means that they can get ambient environment effects on all the Direct Sound<sup>TM</sup> games they play. Using PCI Audio Properties, there are 2 ways they can achieve this:

# D.2a Getting OEM™ To Work On A Non-EAX™ DirectSound™ Game

If the game you want to play has not been programmed to take advantage of  $OEM^{TM}$  (i.e. non EAX<sup>TM</sup>-Enabled DirectSound  $T^M$  games), all you need to do is select a suitable environment from the **Default Environment** list in the PCI Audio Properties, and run the game. The effect you have selected will be present throughout the game. You can select any standard environment from the list.

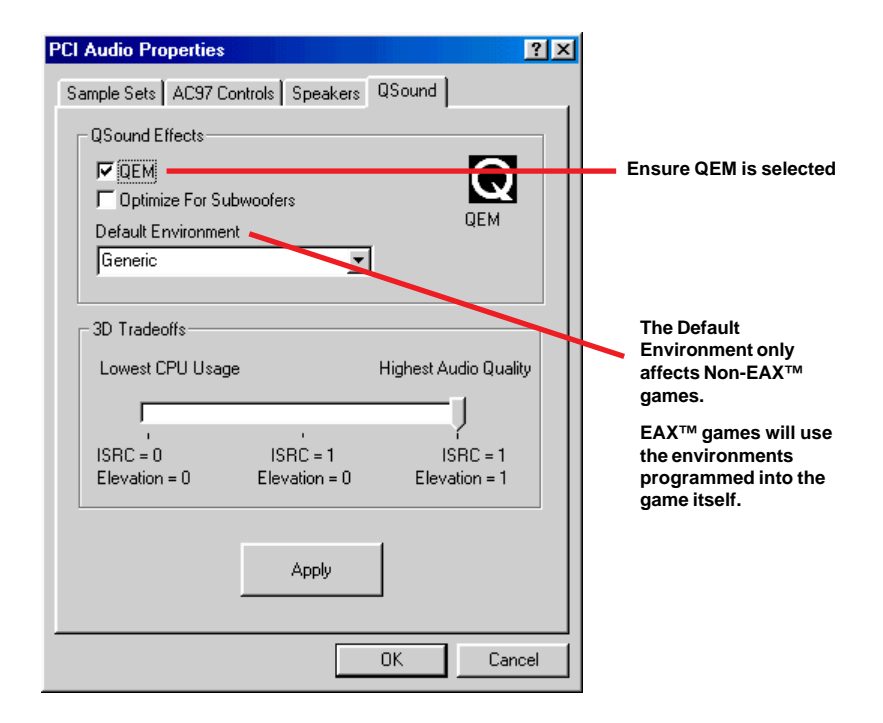

*Figure 2:* Control Panel  $-$  QEM Tab

### D.2b Getting QEM<sup>™</sup> to work on an "EAX<sup>™</sup>-ENABLED" DirectSound<sup>™</sup> Game (See Figure 2)

"EAX<sup>TM</sup>-enabled" is a term used for games/applications that have been programmed to take specific advantage of  $EAX^{TM}$  technology. These games use the  $EAX^{TM}$  API to make calls regularly throughout the program to change the current environmental effect, as is appropriate to the current in-game scenario.

Here's a typical example of what an EAX<sup>TM</sup>-enabled game would do: If the current scenario in the game is a *cave-like* setting, the game will automatically select the "cave" environment preset from the Default Environment list (this all happens internally, so you won't see anything changing in the control panel). If the player's character then moves into a larger room, the game might then call for an "Auditorium" environment preset, giving the overall impression that the player has indeed entered a large room.

In other words, an EAX<sup>TM</sup>-enabled game will automatically select the appropriate environment from the list (excluding the special "game-specific" presets for non- $EAX^{TM}$ games), and will keep doing this throughout the game.

(If you manually selected a preset from the list, any  $EAX^{TM}$ -enabled game you play subsequently will make its own calls that will override the setting you have selected.)

Some examples of  $EAX^{TM}$ -enabled titles on the market are, Unreal (updated with the most recent patch), Half-life, and Jurassic Park: Trespasser.

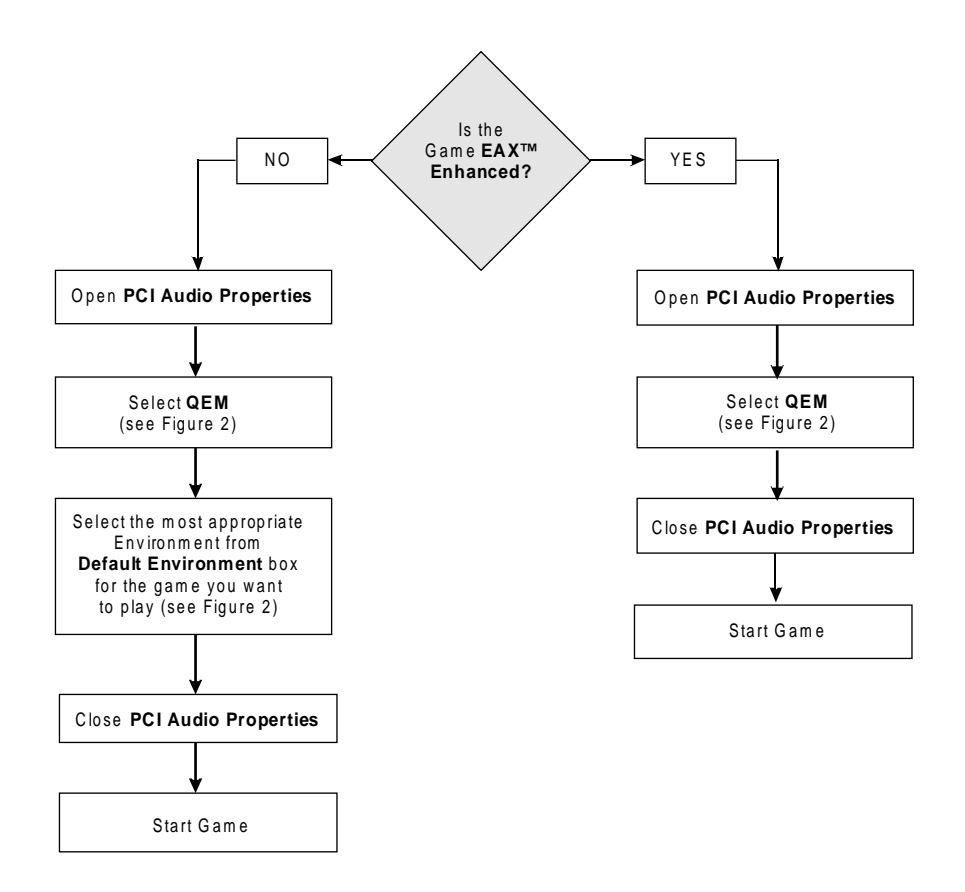

Figure 3: How to use QEM<sup>TM</sup> (Remember QEM<sup>™</sup> only works with DirectX<sup>™</sup> Games)

# **Glossary**

### <span id="page-40-0"></span>3D Positional Sound

3-Dimensional Positional sound allows you to hear sound from every direction in 3D space.

#### $A3D^m$

3D Positional audio standard produced by Aureal.

#### Active (amplified) Speakers

Speakers having a built-in amplifier and therefore requiring an external power supply such as an AC adapter.

#### API

Application Programming Interface. An interface that defines the functions/ operations a programmer uses, to write software routines, sometimes specific to a type of hardware.

## DirectX<sup>™</sup> drivers

Microsoft's set of standardized APIs (application programming interfaces) for games and multimedia applications. With these standards, programmers are able to write programs that access the hardware features of the computer without knowing exactly what hardware will be installed on the machine where the program eventually runs.

#### DLS

Downloadable Sounds. It provides a means for game developers and composers to add their own custom sounds to the GM sound set stored in a sound card's ROM. DLS-compatible devices will automatically download these custom sounds from the card, disk or CD-ROM into system RAM, allowing MIDI music to be freely augmented with new instrument sounds, dialog or special effects, providing an unlimited palette of sounds.

# **EAX™**

Environmental Audio Extensions<sup>™</sup> (EAX<sup>™</sup>) by Creative Labs.

# Line-In Jack

Audio-in connector on the sound card that allows you to connect to your mini-hifi / radio / CD-ROM Player. Amplified/active speakers connected to Line-out will output the music.

# Line-Out Jack

Audio-out connector on the sound card that allows you to connect to your amplified/active speakers. Any input to your sound card (from Line-In) will be heard from the speakers.

# Microphone Jack

Microphone connector on the sound card that allows you to connect your microphone such that you can do voice recording or playback.

## MIDI

Musical Instrument Digital Interface. It is a musical communication standard that lets you (with the help of a MIDI keyboard/guitar) instruct a sound to play from your synthesizer.

# MIDI Port

A physical interface enabling the interconnection of multimedia computers and electronic musical instruments to record, store and play back music performance data in the form of MIDI commands.

# PCI-Bus

Peripheral Component Interconnect expansion bus connector. The PCI bus sends/receives data 32-bits at a time, superceding the slower 16-bit ISA (Industry Standard Architecture) expansion bus. By making use of the PCI bus, the PCI288-Q3DII allows higher data throughput and indirectly gives rise to faster game play.

#### Plug-n-Play

Also known as PnP, it is an Intel Standard for the design of PC expansion boards. It eliminates the need to configure the IRQ (Interrrupt Request Channel) and DMA (Direct Memory Access) settings as well as I/O and memory addresses when adding new peripherals. Windows will automatically configure your new device to work properly on your system.

## QEM<sup>™</sup>

 $Q$ Sound® Environmental Modeling<sup>™</sup> by QSound Labs, Inc. (See *Appendix*  $D$  - QEM $^{TM}$ 

# Q3D<sup>™</sup>

Patented positional 3D audio technology developed by QSound Labs, Inc.

#### **Wavetable**

A table of stored sound waves that are digitized samples of actual recorded sound.